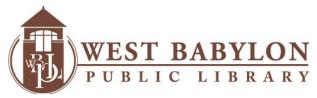

#### PRINT FROM ANYWHERE

You can send a print job from the Library's wireless network, from your home or anywhere you have Internet access. Print jobs will be available for printing for 48 hours after the jobs are sent.

There is no additional software required. Simply follow these steps:

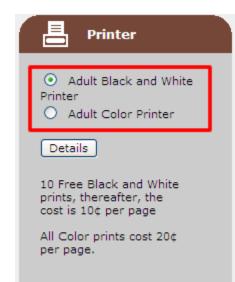

#### Step1:

Go to <a href="www.wbpl.us">www.wbpl.us</a> and click PRINT FROM ANYWHERE on the right side of the page. Click BEGIN PRINTING @ YOUR LIBRARY.

Choose the appropriate **Printer**.

The **Adult Black and White Printer** is selected for you. If you would like to print in black and white skip this step. If you would like to print in color, click inside the circle next to **Adult Color Printer**.

**PLEASE NOTE: Printing Costs are as follows** 

Black and White prints cost 10¢ per page. Color prints cost 20¢ per page.

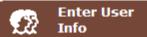

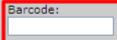

Please enter your Library Card Barcode number, it will need to be the complete 12-14 digit number.

Use your Library Card Barcode number to obtain your document at the Pharos Release Station located in the Adult Room.

### Step 2:

#### **Enter User Info**

Enter your \*Library Card Barcode number completely. Your barcode number will be used to obtain your document at the Pharos Release Stations located in the Adult Room.

\*The system will accept barcode numbers from ANY

\*\*Suffolk County Public Library. If you live out of Suffolk

County you must apply for a Guest Card at the Circulation

Desk prior to using this service.

ALL NON-RESIDENTS (Suffolk County Public Library cardholders and Guest cardholders) must purchase a Copy Card and add money to the card using the Library's selfservice machine in order to pay for printouts.

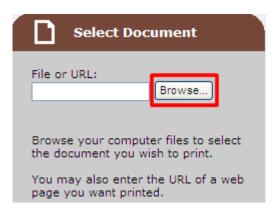

#### Step 3: Select Document

Click the **Browse** button to select the document on your computer that you want to print **OR** enter the URL for the web page you want to print.

This printing service DOES NOT support the following file formats:

Microsoft Publisher, Microsoft Access and WordPerfect.

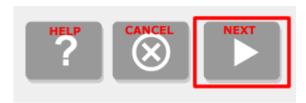

### Step 4:

Click the Arrow to move to the **Next** Step. \*You can also click the "?" for **Help** or the "X" to **Cancel** your print job.

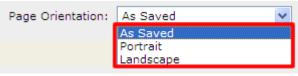

# **Step 5:** Printing Options

Choose **Page Orientation**. **As Saved** is selected for you. Click **Portrait** or **Landscape** to change

this option.

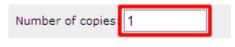

Choose **Number of copies**. **1** is entered for you. To change this option, enter the Number of copies in the appropriate box.

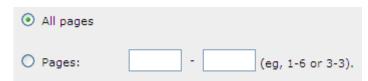

Choose the Page(s) you want to print. **All pages** is selected for you. Click inside the circle next to **Pages** and enter a page range (i.e. 1-6 or 3-4).

Click the green Print button to send your print job.

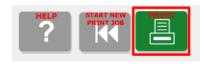

\*You can also click the "?" for **Help** or the "|<<" to **Start a new print job**.

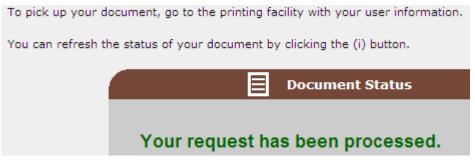

## Step 6: Document Status

Once your document has been successfully sent you will receive the message:

Your request has been processed.

To pick up your document please go the Pharos Release Station in the Adult Room. Please make sure you bring your Library card.